## Instalacja klienta Pulse Secure na systemie Android

- 1) Należy wejść do sklepu Google Play i wyszukać aplikację "Pulse Secure"
- 2) Zainstalować ją

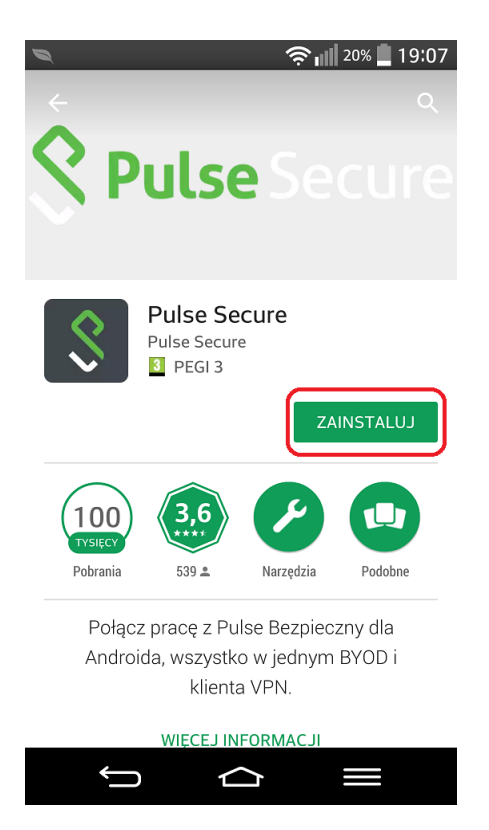

- 3) Po zainstalowaniu należy odszukać aplikację w telefonie i ją uruchomić.
- 4) Na pierwszym ekranie startowym wpisać **v3.p.lodz.pl** i kliknąć przycisk **Submit**

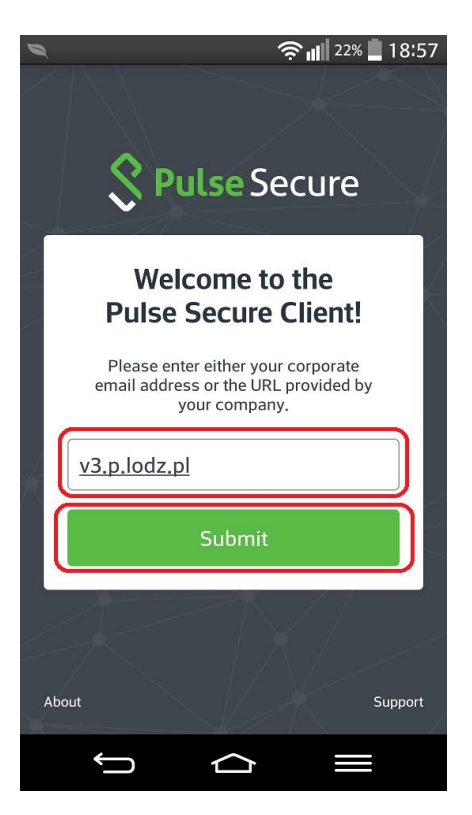

- 5) W następnej kolejności należy uzupełnić pola takie jak:
	- a) **Username** imię i nazwisko
	- b) **Realm**  PLusers

## Kliknąć przycisk **ADD**

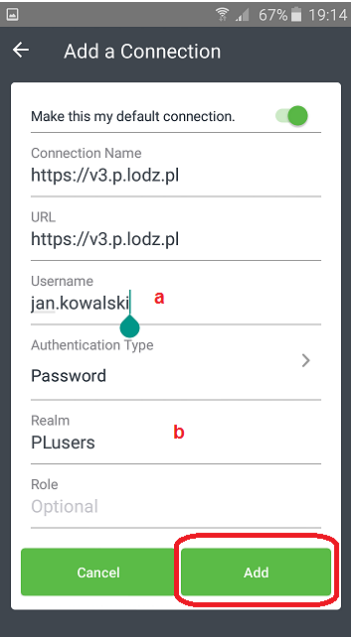

6) W następnej kolejności należy kliknąć przycisk **Connect** i zaakceptować certyfikat klikając w przycisk **ACCEPT**

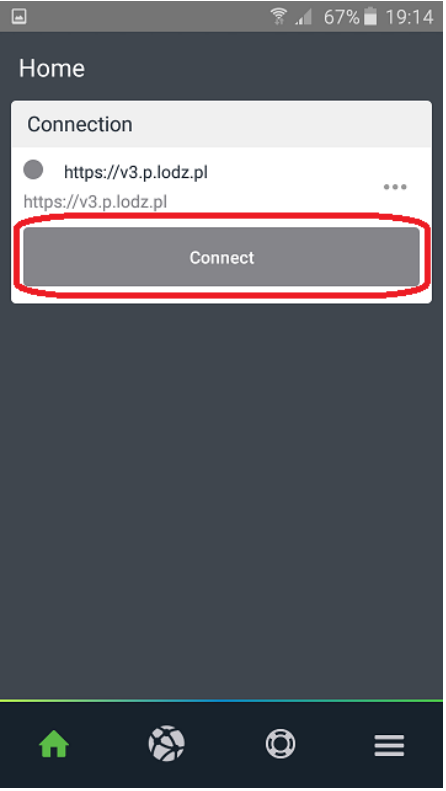

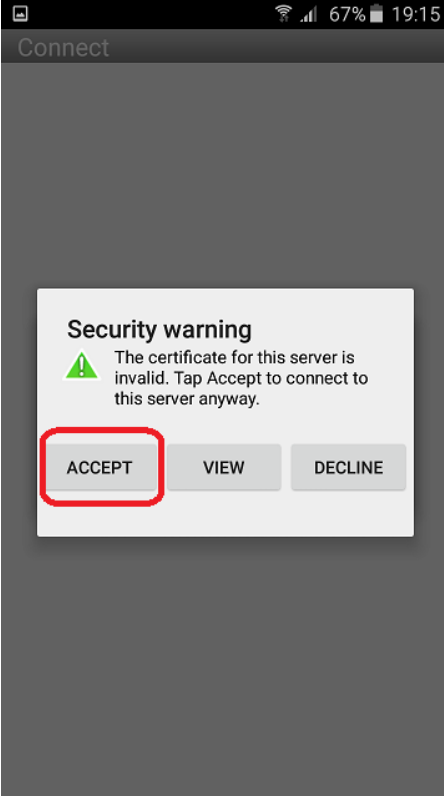

7) Ostatni krok to wpisanie swojego hasła w polu **Password** i kliknięcie w przycisk **Sign in**

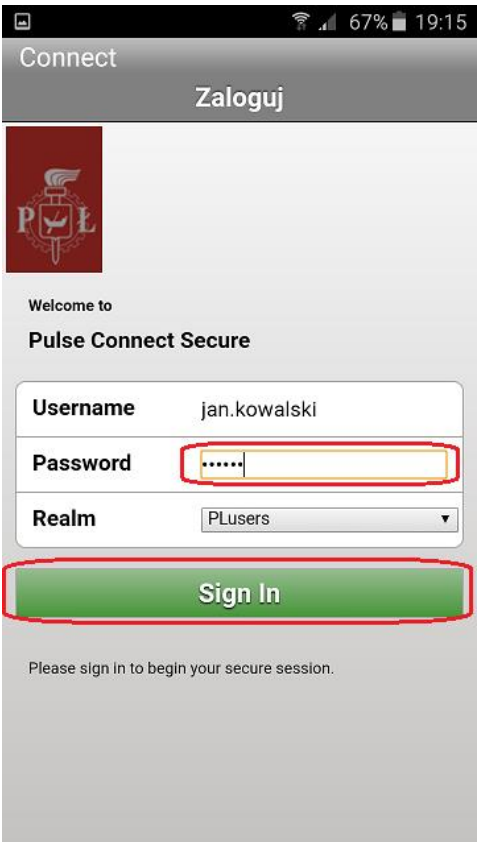

8) Po poprawnym uwierzytelnieniu – zestawi się bezpieczny szyfrowany tunel.

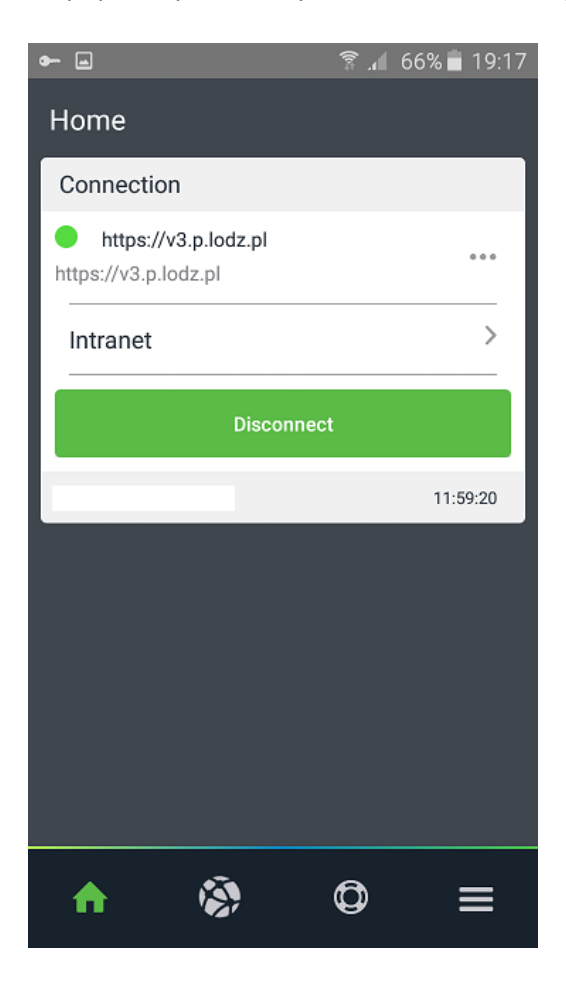